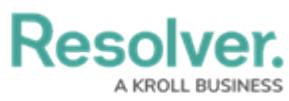

## **Creating a Financial Statement Sub Account**

Last Modified on 06/14/2024 11:20 am EDT

# **Overview**

Users can create a Financial Statement Sub Account record within the system through the **Library** section, in order to manually add new financial statement accounts to the system for use within the Internal Controls Management application. User can also add multiple financial statement accounts by using either the data [import](https://help.resolver.com/help/data-import) feature or integration feature.

### **User Account Requirements**

The user account used to log into Resolver must be added to the Internal Controls Team user group.

## **Navigation**

1. From the **Home** screen, click the **Home** dropdown menu.

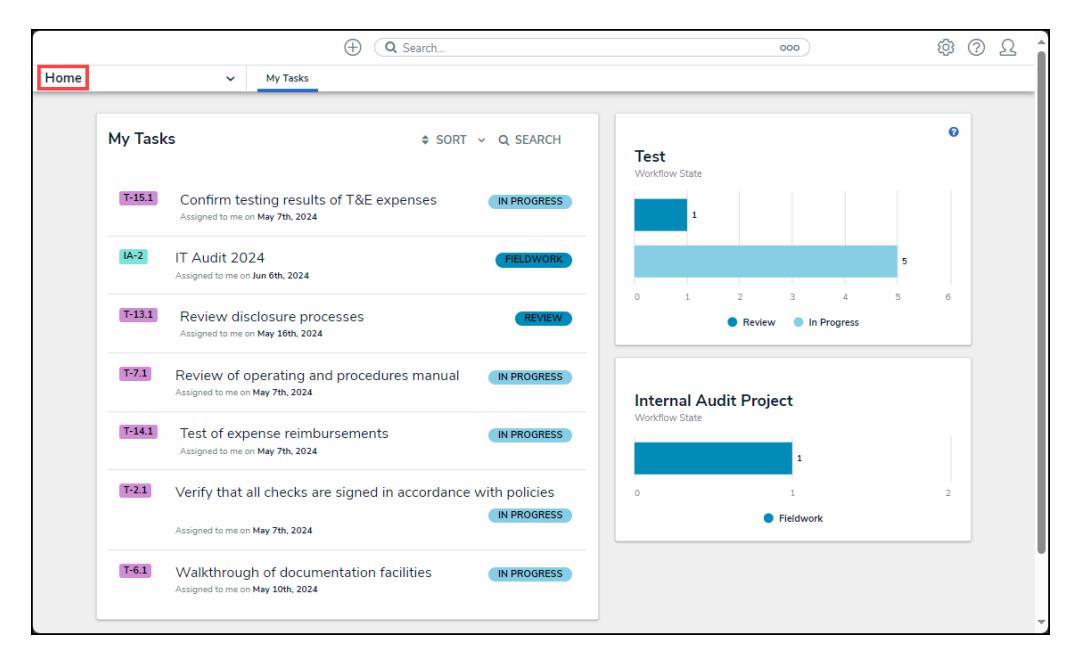

Home Dropdown Menu

2. From the **Home** dropdown menu, click the **Library** link.

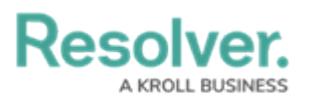

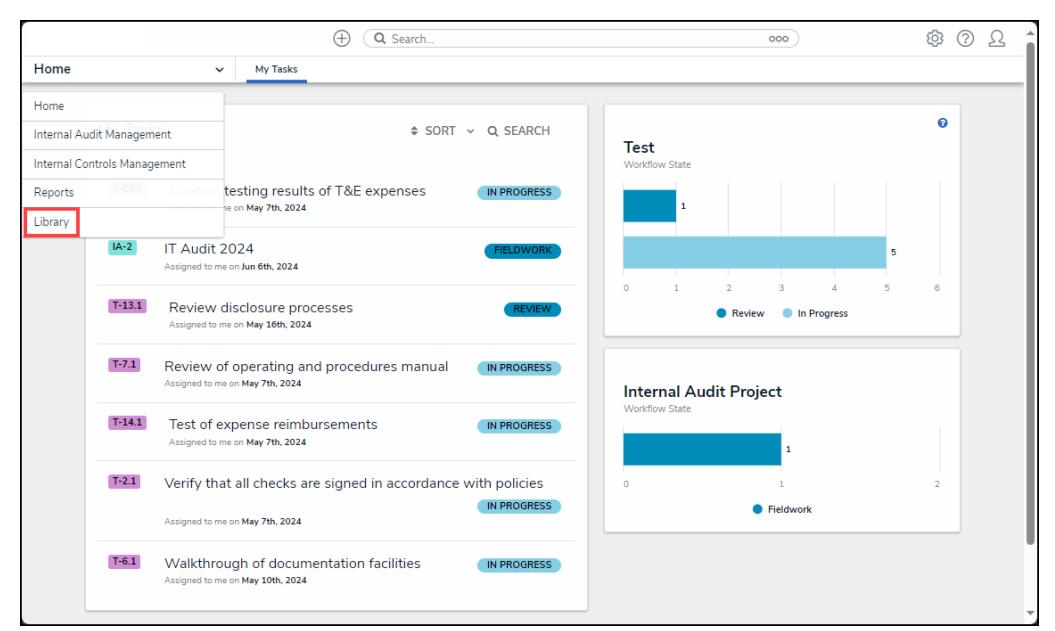

Library Link

3. From the **Org Structure** screen, click the **Financial Statement Accounts** tab.

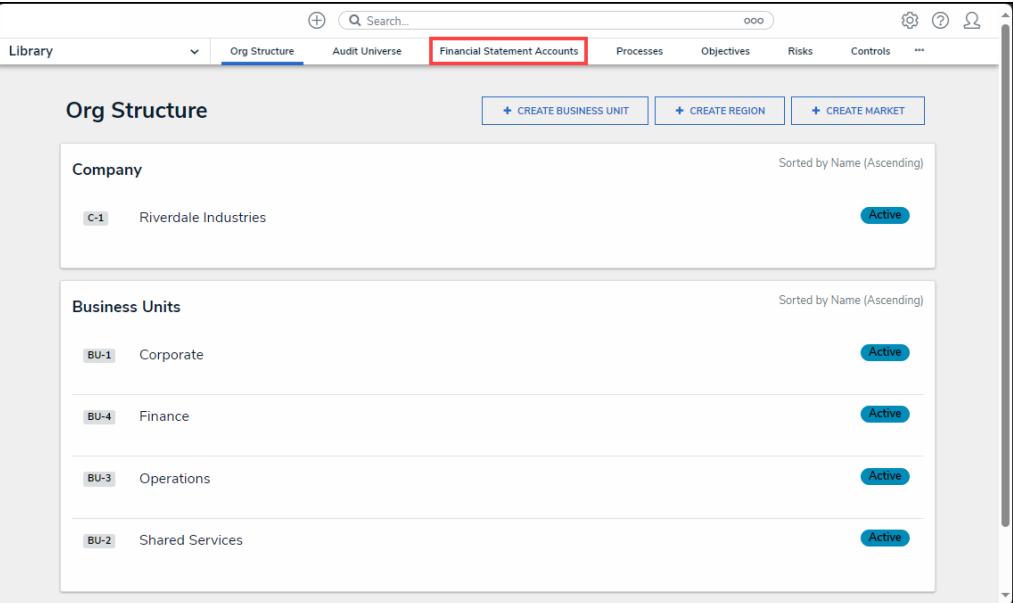

Financial Statement Accounts Tab

#### **Creating a Financial Statement Sub Account**

1. From the **Financial Statement Accounts** screen, click the **More** button.

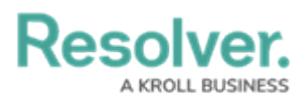

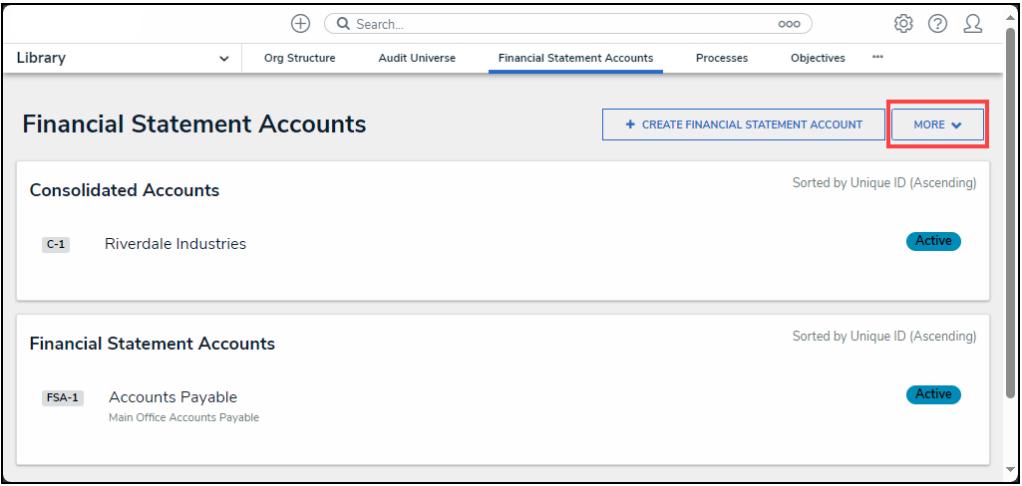

More Button

2. From the **More** dropdown menu click the **Create Financial Statement Sub Account** link.

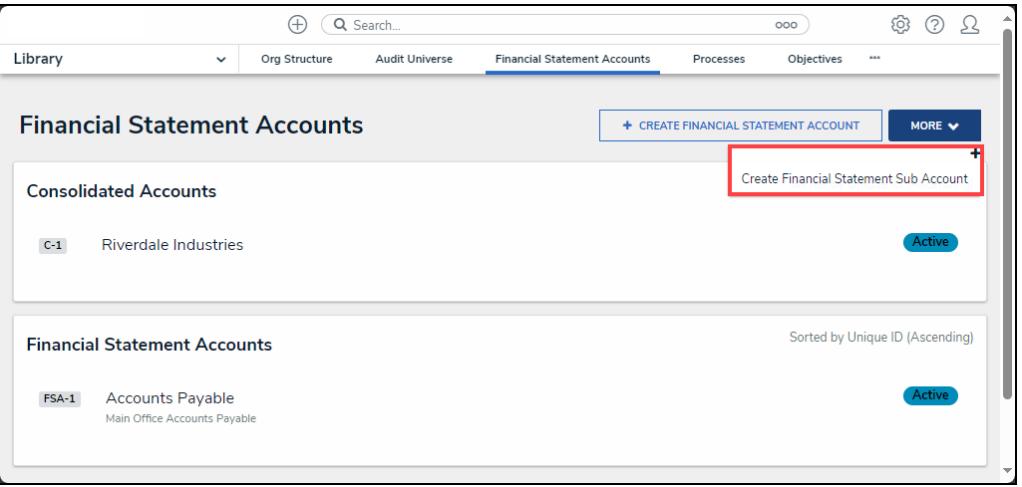

Create Financial Statement Sub Account Link

3. From the **Create <sup>a</sup> New Financial Statement Sub Account** screen, enter the account name in the **Financial Statement Sub Account Name** field.

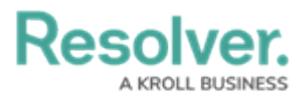

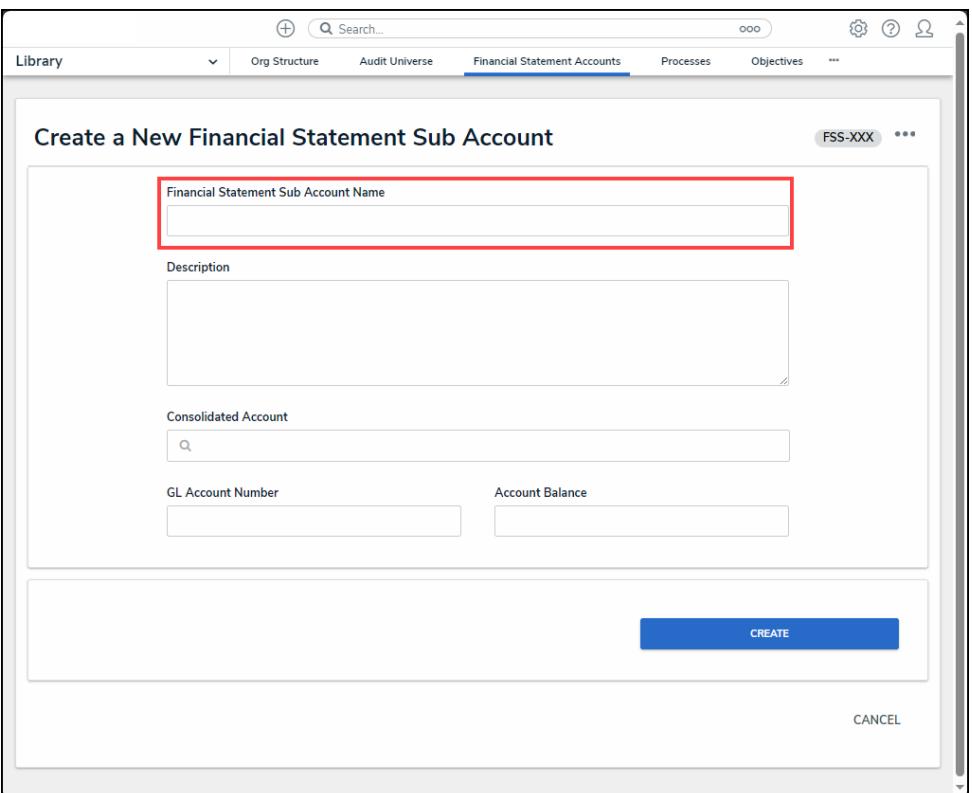

Financial Statement Sub Account Name Field

3. Enter a brief description outlining the financial statement sub account in the **Description** field.

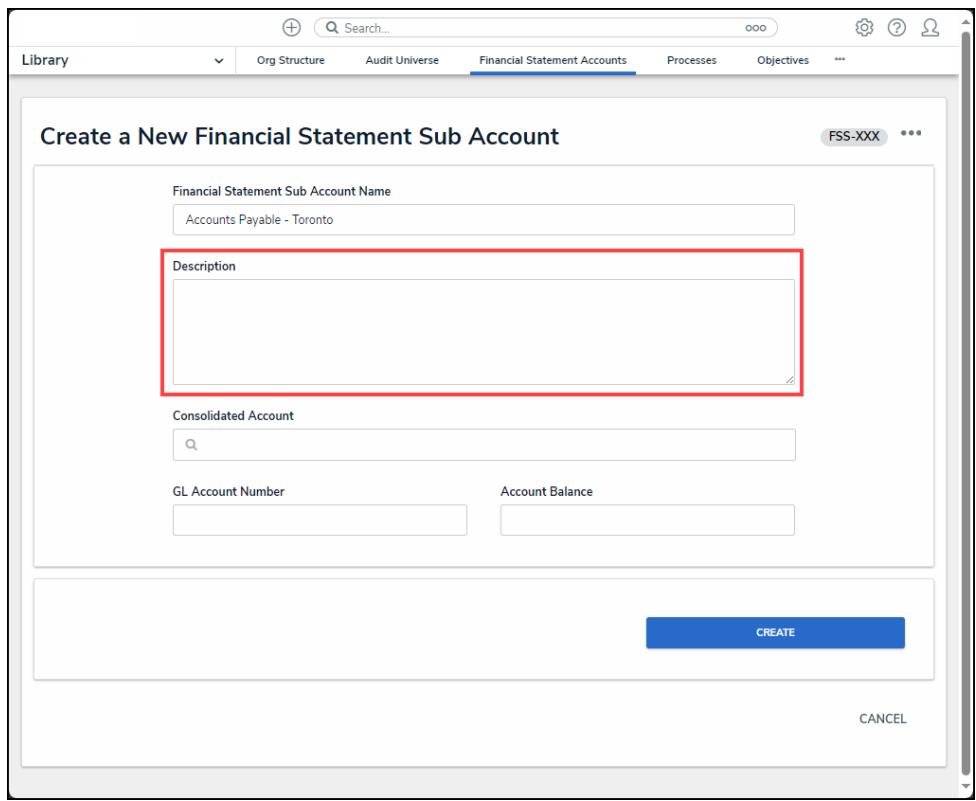

Description Field

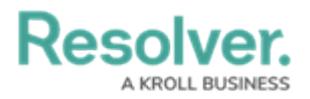

4. Enter the main financial statement account name in the **Consolidate Account** field and select a financial statement account name from the dropdown menu, connecting the financial statement sub account to the main financial statement account.

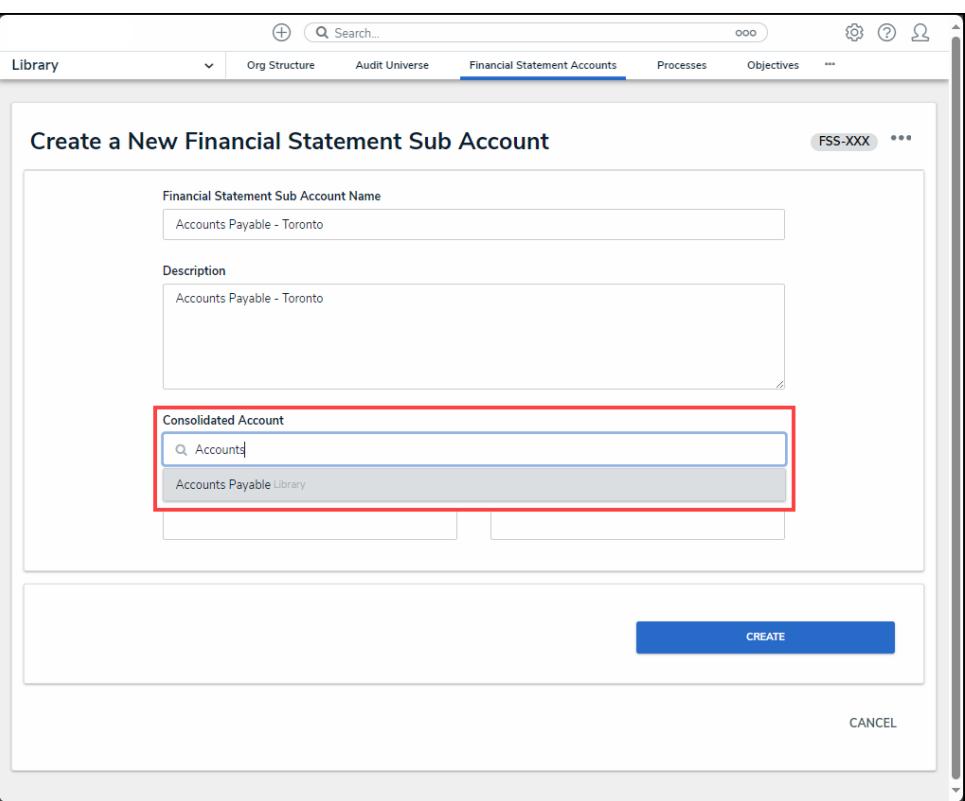

Company Dropdown Menu

5. Enter the financial statement sub account's general ledger account number in the **GL Account Number** field.

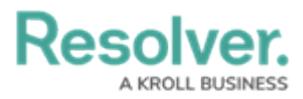

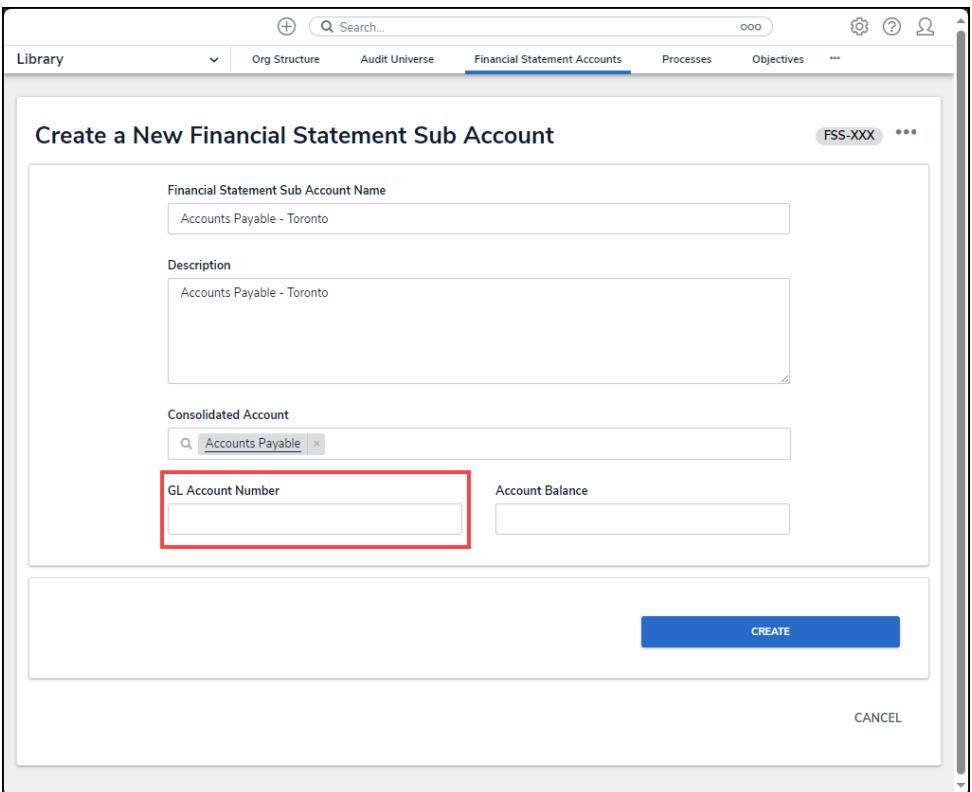

#### GL Account Number

6. Enter the financial statement sub account's current balance in the **Account Balance** field.

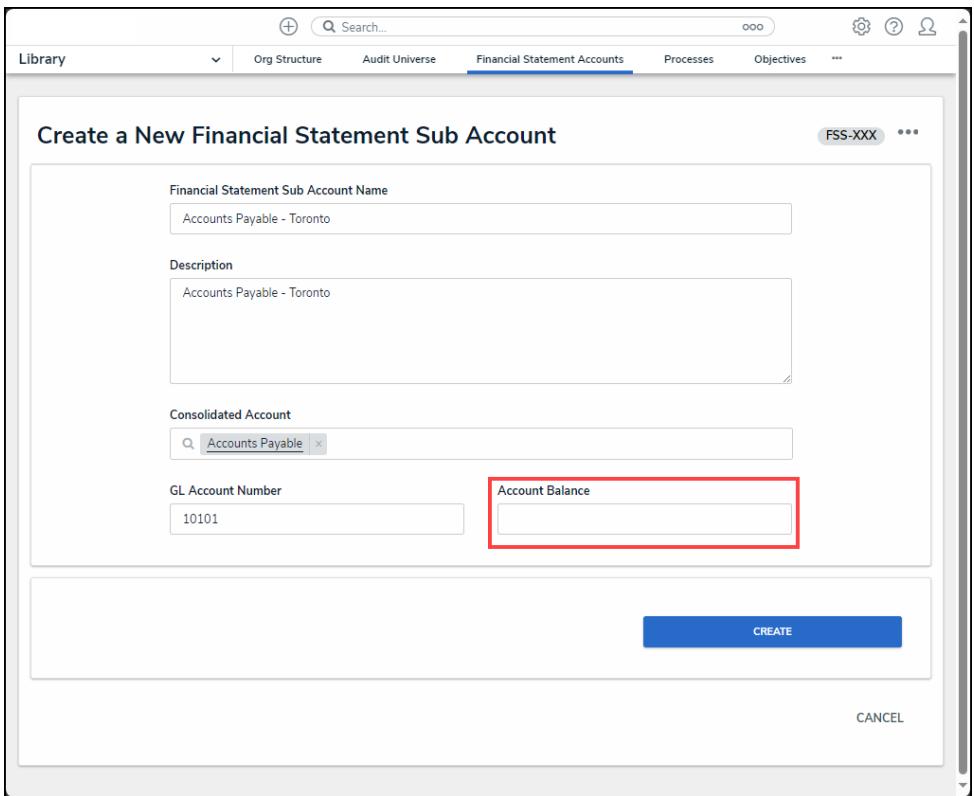

Account Balance Field

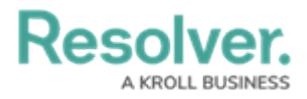

7. Click the **Create** button to add the financial statement sub account record to the system for use with the Internal Controls Management application.

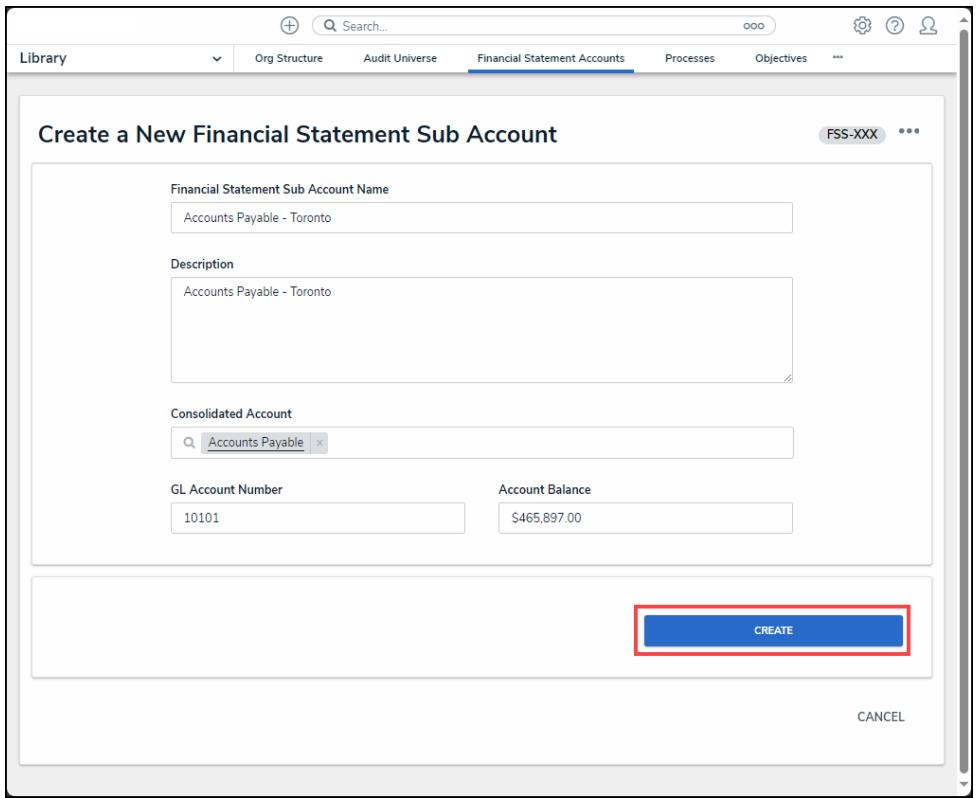

Create Button